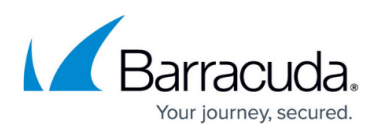

# **How to Disable Throttling in Microsoft Exchange Server 2013 and Newer**

<https://campus.barracuda.com/doc/75694457/>

This article refers to the Barracuda Cloud Archiving Service and on-premise Microsoft Exchange Server 2013.

- If you are using Microsoft Exchange Server 2010, refer to [How to Disable Throttling in](http://campus.barracuda.com/doc/75694448/) [Microsoft Exchange Server 2010](http://campus.barracuda.com/doc/75694448/)
- If you are using Microsoft Exchange Server 2007, refer to [How to Disable Throttling in](http://campus.barracuda.com/doc/75694445/) [Microsoft Exchange Server 2007](http://campus.barracuda.com/doc/75694445/)

Microsoft Exchange Server 2013 message throttling policies set bandwidth limits and restrict the number of processed messages. Throttling is enabled by default on Microsoft Exchange 2013. In order to disable throttling, you must create an appropriate policy and assign it to the service account as documented in the Microsoft Technet article [Set Throttling Policy](http://technet.microsoft.com/en-us/library/dd298094(v=exchg.150).aspx).

Following is a guideline; adjust as necessary for your environment.

#### **Step 1. Create a Service New Account**

If you have not already done so, create a new service account using the steps in the article [Creating](http://campus.barracuda.com/doc/75694419/) [an Email Service Account for Microsoft Exchange Server](http://campus.barracuda.com/doc/75694419/). Otherwise, proceed to Step 2: Assign Permissions.

#### **Step 2. Assign Permissions**

Use the following steps to assign permissions to the new [service account](http://campus.barracuda.com/doc/75694419/):

- 1. Log in to the Exchange Server as the administrator, and open the **Exchange Management Shell**.
- 2. At the command prompt, type the following command: New-ManagementRoleAssignment -Name:BarracudaMessageArchiver - Role:ApplicationImpersonation -User: *Policy Admin*

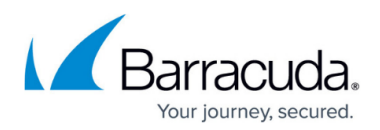

Where *Policy Admin* represents the new service account name.

### **Step 3. Disable Throttling Policy Enforcement**

Use the following steps to disable throttling policy enforcement on the new account, replacing Policy Admin with the new account name:

- 1. Log in to the Exchange Server as the administrator, and open the **Exchange Management Shell**.
- 2. At the command prompt, type the following command to create a new throttling policy: New-ThrottlingPolicy *PolicyAdmin*
- 3. Press **Enter**. Type the following command to set the throttling policy: Set-ThrottlingPolicy *Policy Admin* -RCAMaxConcurrency Unlimited - EWSMaxConcurrency Unlimited -EWSMaxSubscriptions Unlimited - CPAMaxConcurrency Unlimited -EwsCutoffBalance Unlimited -EwsMaxBurst Unlimited -EwsRechargeRate Unlimited
- 4. Press **Enter**. type the following command to disable policy enforcement: Set-Mailbox "*Policy Admin*" -ThrottlingPolicy *Policy Admin*
- 5. Press **Enter**.

## Barracuda Essentials

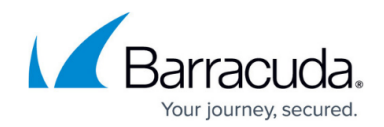

© Barracuda Networks Inc., 2019 The information contained within this document is confidential and proprietary to Barracuda Networks Inc. No portion of this document may be copied, distributed, publicized or used for other than internal documentary purposes without the written consent of an official representative of Barracuda Networks Inc. All specifications are subject to change without notice. Barracuda Networks Inc. assumes no responsibility for any inaccuracies in this document. Barracuda Networks Inc. reserves the right to change, modify, transfer, or otherwise revise this publication without notice.